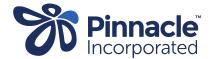

## ONE POINT LESSON

## Advanced Forms – Installing an Advanced Form

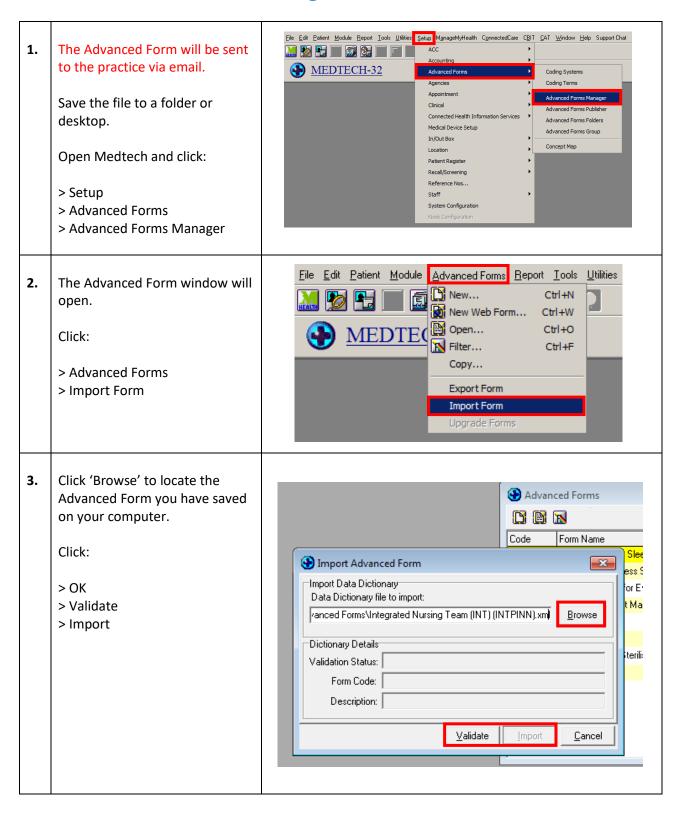

4. Change Publisher to Pinnacle Advanced Forms (PINN) If you cannot see the Publisher: Pinnacle (PINN) advanced form change Publisher Code Form Name Web Publisher Folder ΑН Xmas Cover MHN Pinnacle AHR GP Triage - phone call Pinnacle AHR1 After Hours Response - Phone C Select and double click on the AHR2 After Hours Response - Triage Pinnacle advanced form required in the AHRE GP Triage - Face To Face Pinnacle list. Free After Hours Under 13 Pinnacle Click the 'Actions' tab. 5. Wiew Advanced Form × Free After Hours Under 13 Tick the box next to 'Send the Main Actions Fields | Field Rules | Form Rules | User Settings | Audit | HealthLink Folder.' User Message: Copy folder destination from Send To: None Summary Merge Text: another advanced form in PINN eg B4S advanced form Send to HealthLink Folder: c:\hlink\ff\_out\pinnacle Export Format: Full Details (Name+Address+Nhi) If there is funding attached to 6. View Advanced Form × the advanced form, tick the box Free After Hours Under 13 next to 'Create Invoice to Main Actions Fields Field Rules Form Rules User Settings Audit Account'. User Message: Select the appropriate account. You will already have an account Summary Merge Text: Send To: None set up. A service code does not need setting up as there will already Send to HealthLink Folder: be one in your PMS. c:\hlink\ff\_out\pinnacle Click OK. Export Format: Full Details (Name+Address+Nhi) Create Invoice to Account: MHN (130469) <u>C</u>ancel <u>H</u>elp Inactive: